# Adobe Creative Cloud Buchung für Mitarbeiter

Die ist eine Kurzanleitung zur Buchung von Adobe Creative Cloud über die Nutzerkontenverwaltung

## **Anmeldung**

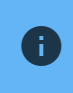

Wenn Sie Adobe Creative Cloud bereits gebucht haben, müssen Sie dies für die Installation auf einem neuen Gerät nicht wiederholen!

Um die Lizenz für die gewünschte Software zu buchen, melden Sie sich zunächst mit Ihrem **ZIMT-Konto** in der [Nutzerkontenverwaltung](https://unisim.zimt.uni-siegen.de/customer/accounts) [�](https://unisim.zimt.uni-siegen.de/customer/accounts) an. Nutzerkontenverwaltung-Aufgabenauswahl

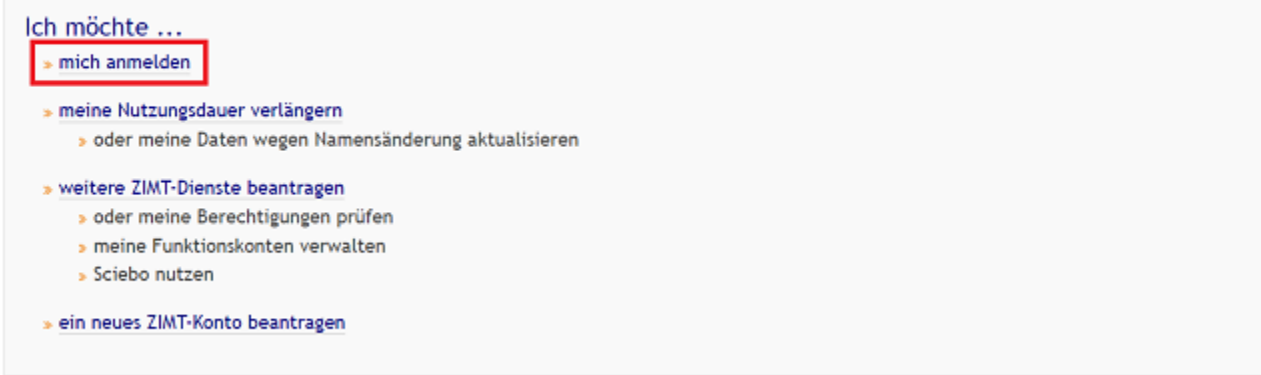

### Nutzerkontenverwaltung des ZIMT an der Universität Siegen.

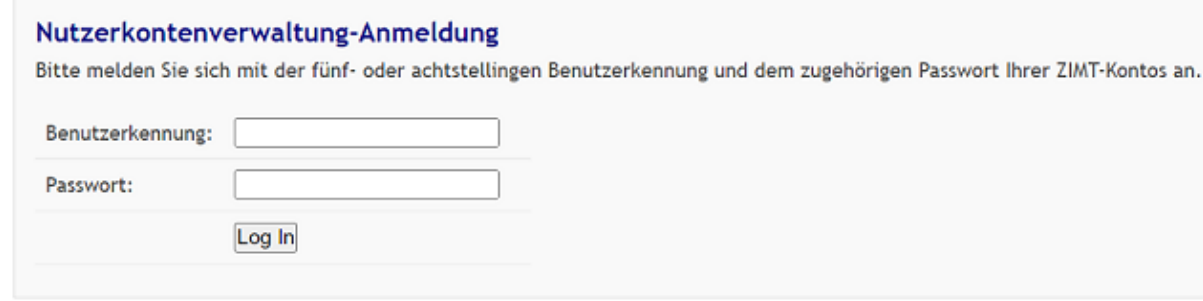

Wählen Sie nun den Reiter **Meine Optionen**.

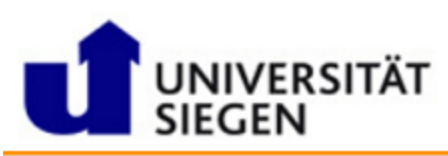

Nutzerkontenverwaltung

Home Ressourcen Meine Anträge **Meine Daten Meine Konten/Dienste** Meine Optionen **Meine Gruppen** 

Passwortänderung

### **Buchung für Mitarbeiter**

Auf der nächsten Seite finden Sie nun eine Liste mit buchbaren Lizenzen. Wählen Sie in diesem Fall die Option Adobe Creative Cloud und klicken Sie auf "Jetzt buchen".

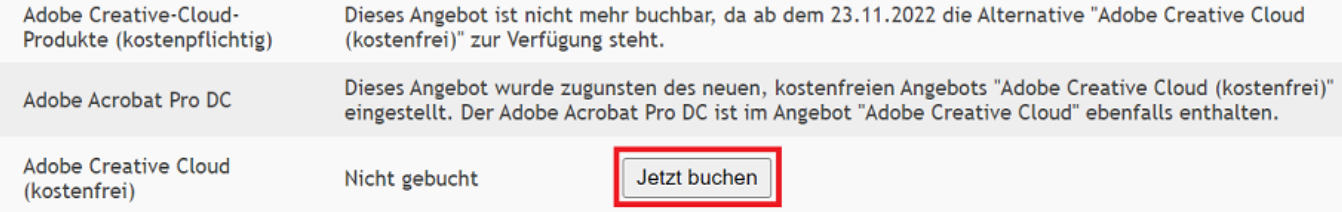

### Sollte hier "gebucht" stehen, haben Sie die Lizenz bereits gebucht und können im Abschnitt **"Download und Installation" weiter machen.**

#### Sie müssen nun der Datenübermittlung zustimmen.

Die Zustimmung kann jederzeit widerrufen werden. Dazu ist es gegebenenfalls erforderlich, sich mit Adobe in Verbindung zu setzen. Bitte wählen Sie nun die gewünschte Option.

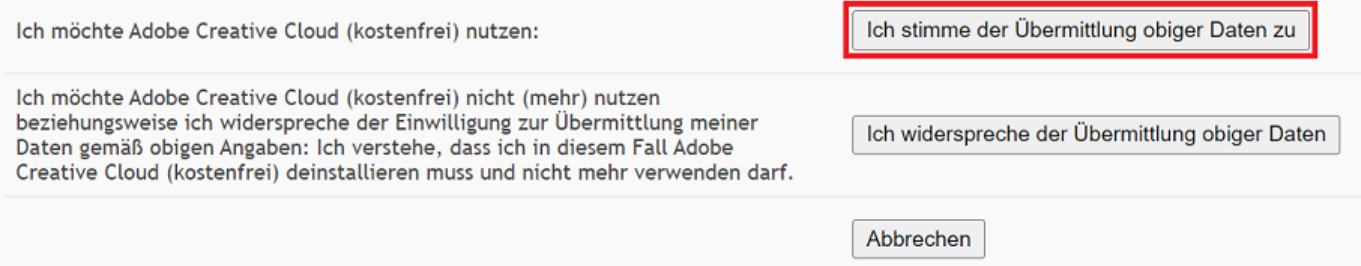

Sie müssen nun den Lizenzbestimmungen zustimmen. Setzen Sie dazu das Häkchen wie im Bild und bestätigen Sie mit "Weiter".

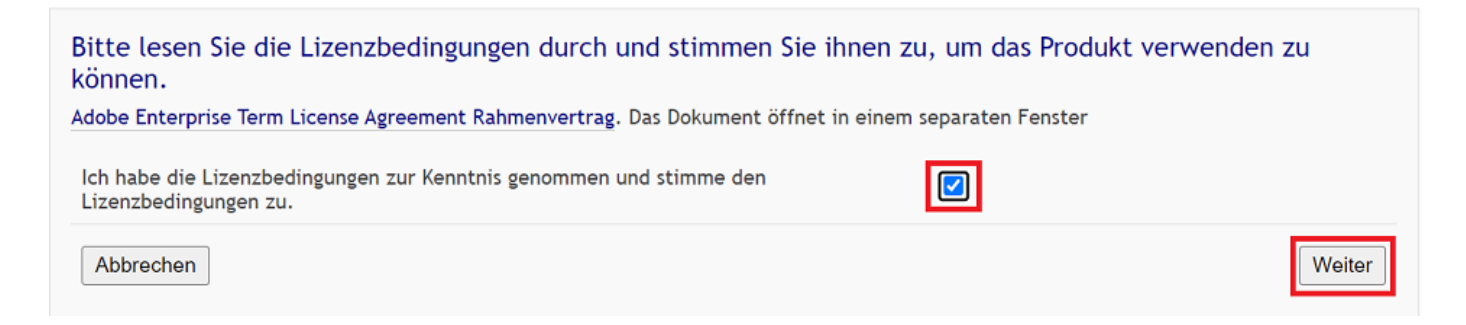

### Im letzten Schritt können Sie Ihre Daten überprüfen und absenden. Klicken Sie dafür auf "**Bestätigen und absenden**".

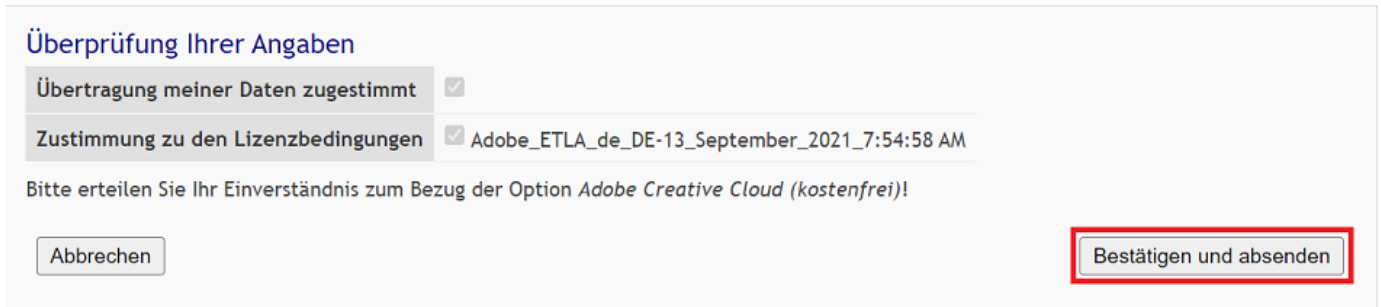

Anschließend bekommen Sie eine erneute Übersicht Ihrer Informationen. Nach erfolgreicher Buchung dauert es eine Zeit bis die Daten vollständig übermittelt wurden, Sie erhalten anschließend eine E-Mail von **Adobe**.

### **Freischaltung für dritte Personen**

Wenn Sie Adobe AcrobatPro DC für dritte freischalten möchten, können Sie dies unter der Option "**Freischalten von ggf. kostenpflichtigen Optionen für Dritte**" tun.

Klicken Sie hierfür auf "Zur Eingabe" neben dem gewünschten Programm.

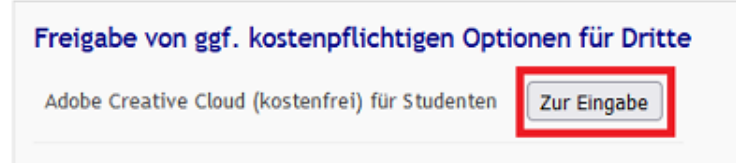

Im nächsten Schritt müssen Sie die **E-Mail Adresse** der Person, für die die Lizenz freigegeben werden soll, angeben. Im Falle einer Freischaltung für mehrere Personen klicken Sie auf den "**+**" Button. Geben Sie die Mailadresse(n) der gewünschten Person(en) an und setzen Sie das Häkchen benen den Adressen. Bestätigen Sie anschließend mit "Weiter".

### Zusammenstellen von Empfängern: Adobe Creative Cloud (kostenfrei)

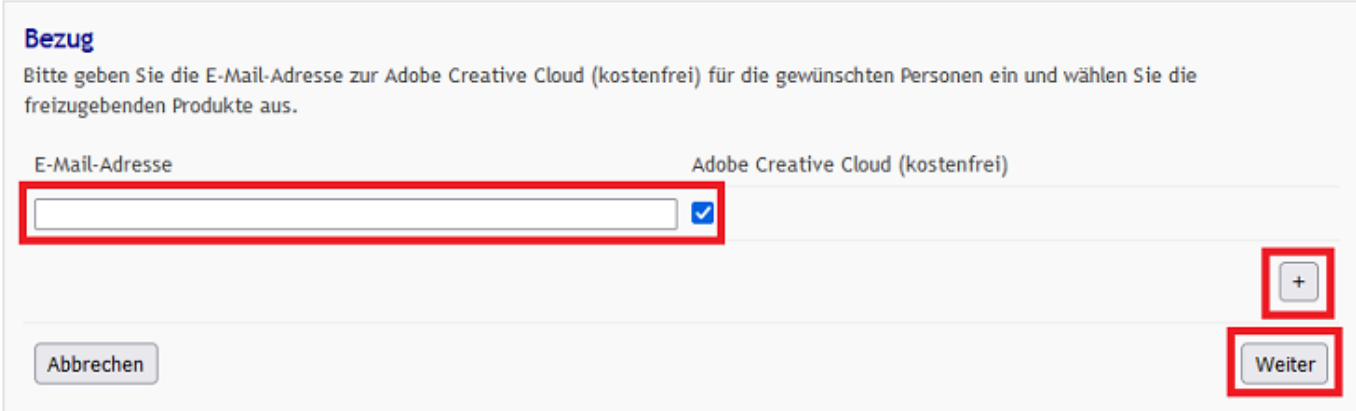

Zuletzt können Sie Ihre eingegebenen Daten überprüfen und absenden. Klicken Sie hierzu auf "**Bestätigen und absenden**".

## Adobe Creative Cloud (kostenfrei)

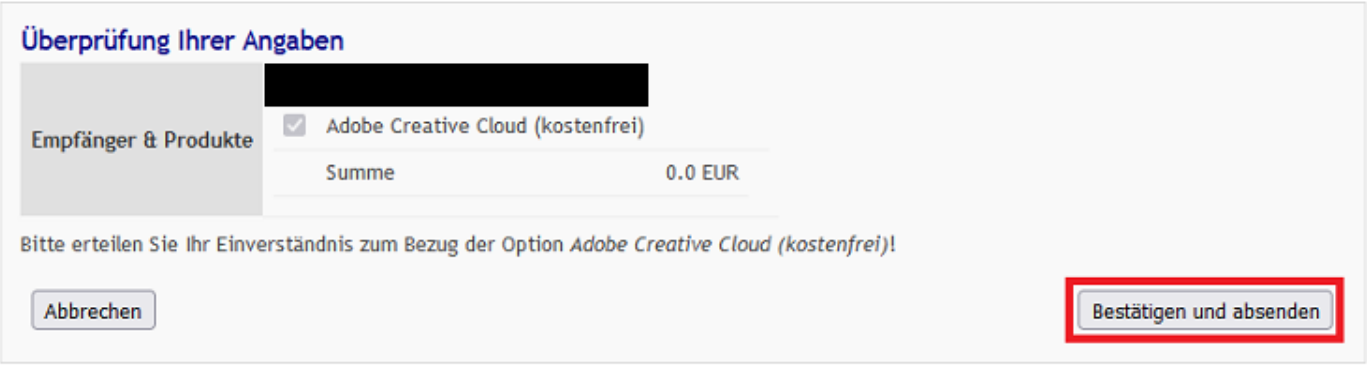

Die entsprechende(n) Person(en) erhalten im Anschluss eine E-Mail von Adobe, sobald die Daten übertragen worden sind.